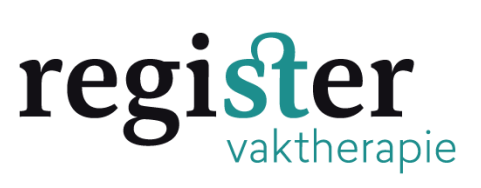

# **Toevoegen scholing NVKT geaccrediteerd voor 1 juli 2021.**

Het overzicht van de geaccrediteerde bij- en nascholing vindt u op de **[NVKToag](https://www.kunstzinnigetherapie.nl/opleiding-en-nascholing/bij-en-nascholing)  [website](https://www.kunstzinnigetherapie.nl/opleiding-en-nascholing/bij-en-nascholing)**.

Staat de scholing ertussen, voeg het toe in uw dossier door de volgende stappen te doorlopen.

**Stap 1**: Log in via de website van het [Register Vaktherapie](https://registervaktherapie.nl/).

**Stap 2:** Kies voor Aantekening Antroposcofisch Geïnspireerd:

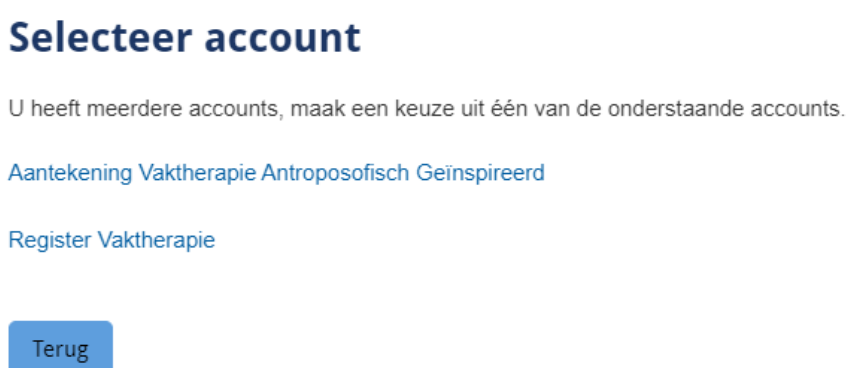

### **Stap 3:** Klik op snel toevoegen

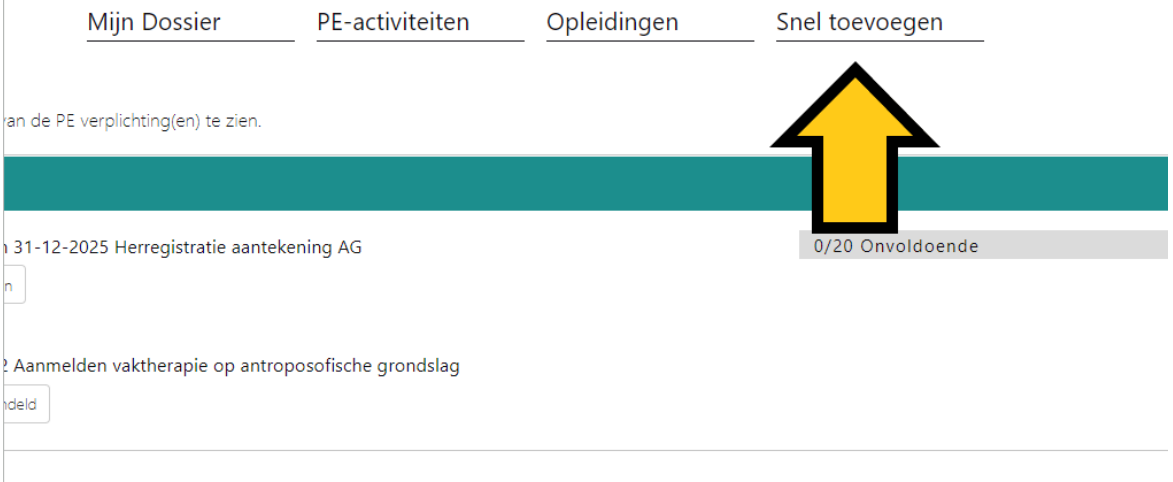

## **Stap 4:** Klik op : Zelf toe te voegen bij- en nascholing:

#### **Toevoegen activiteit**

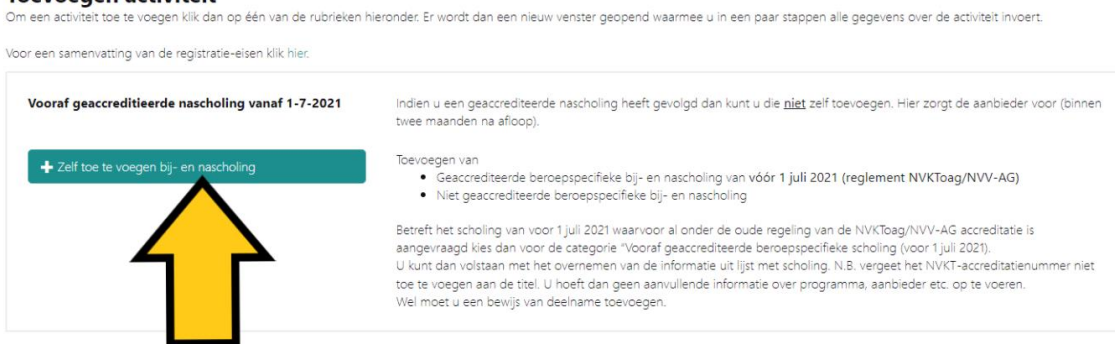

### **Stap 5:** Vul eerst de datum in (een datum van voor 1-7-2021). Klik daarna linksboven op volgende

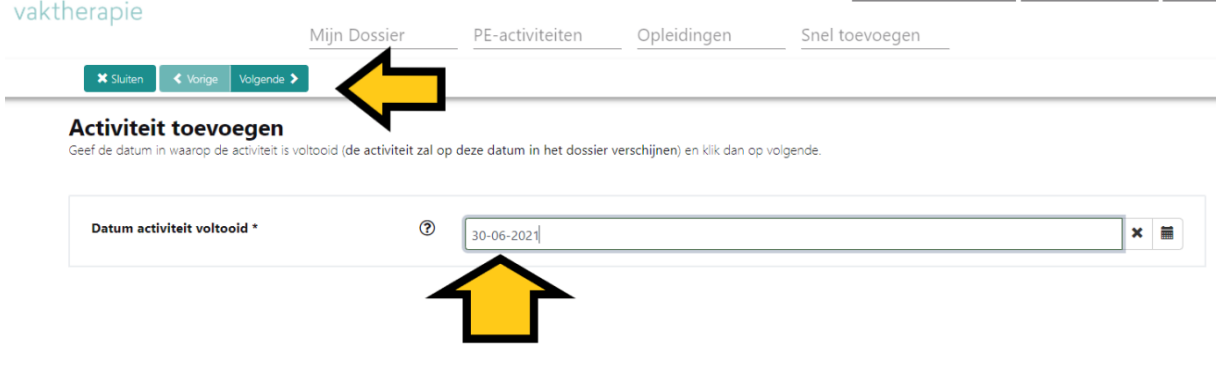

**Stap 6:** Kies bij categorie voor: Geaccrediteerde beroepsspecifieke bij-en nascholing (AG) van vóór 1 juli 2021 (oude reglement)

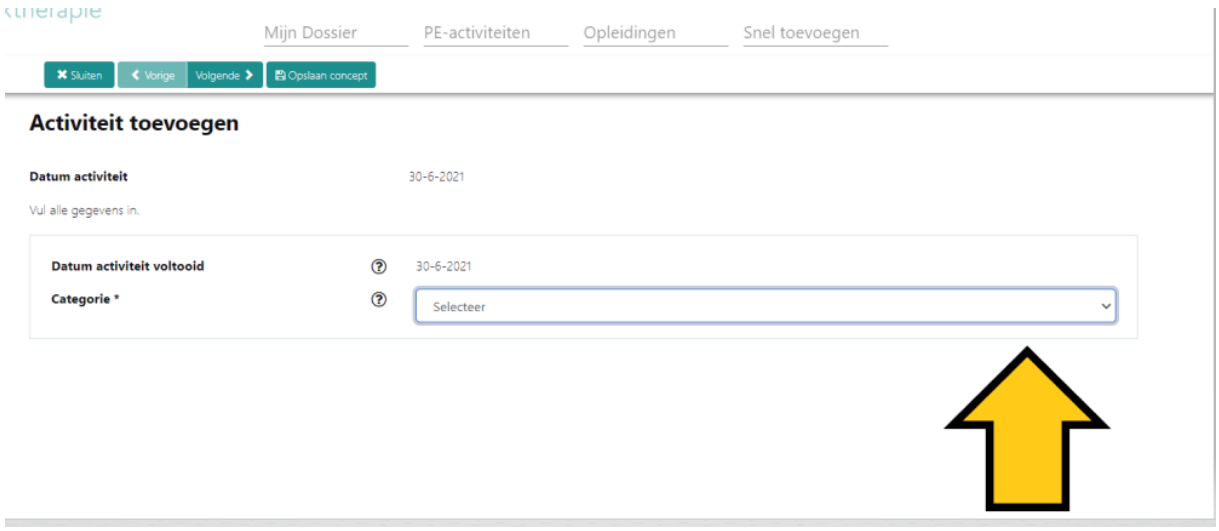

## **Stap 7:**

Vul in de velden bij omschrijving de naam van de scholing in, de punten en load het bewijs van deelname up.

Klik als laatste links boven op het groene vakje met het enveloppe dat heet versturen. Het staat nu in uw dossier.  $\overline{1}$ 

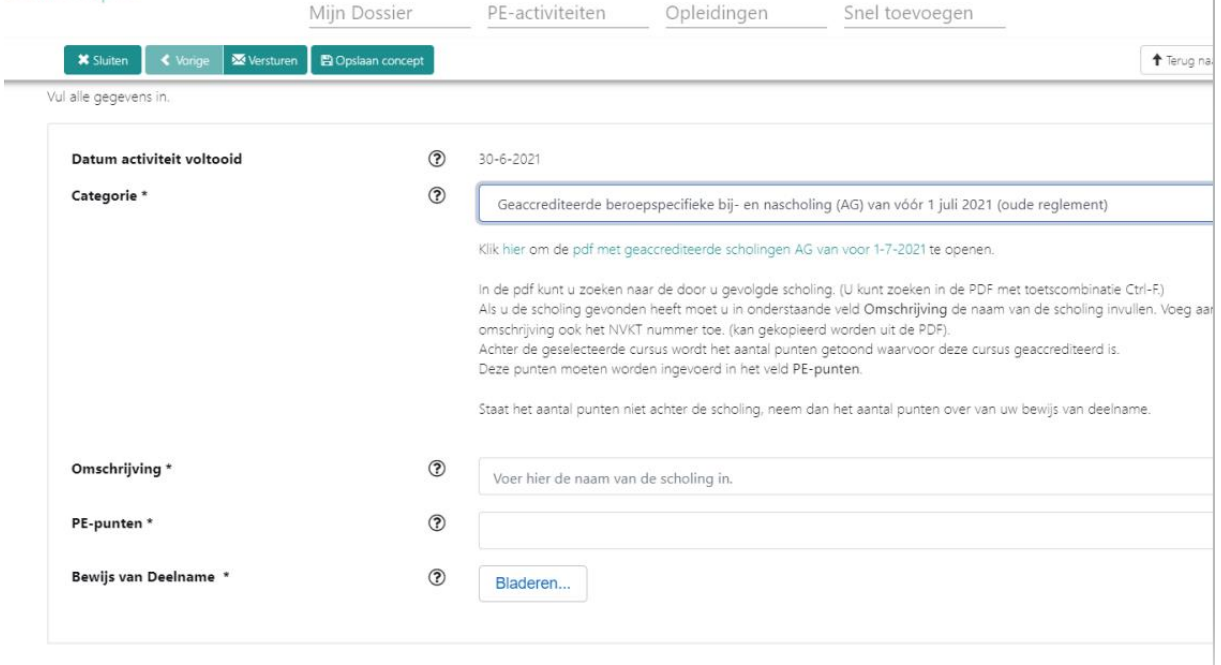

## **Tip:**

U kunt tussendoor ook wisselen in het inzien van uw account door rechtsboven op beroepsgroep te klikken: